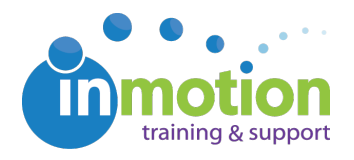

## Enabling Flash in Google Chrome

Published on 02/23/2017

Google Chrome's most recent release in February 2017 (version 56) has changed its default settings for websites using Flash players. Previously, Chrome allowed Flash to run as a default, and **this update will now block Flash by default.**

If you receive this error message when attempting to review an inMotion proof in Chrome, you will need to reenable Flash in Chrome's Settings.

## There is a problem displaying this webpage. It appears you are not running the minimum required version of Flash Player. Please click the following link to download the latest version of Flash Player: http://www.macromedia.com/go/getflashplayer You will need to close this browser and login again after the installation.

In order to resolve this issue, follow the steps below:

On your computer, open Chrome. In the top right corner of the browser window, **click More > 'Settings.'**

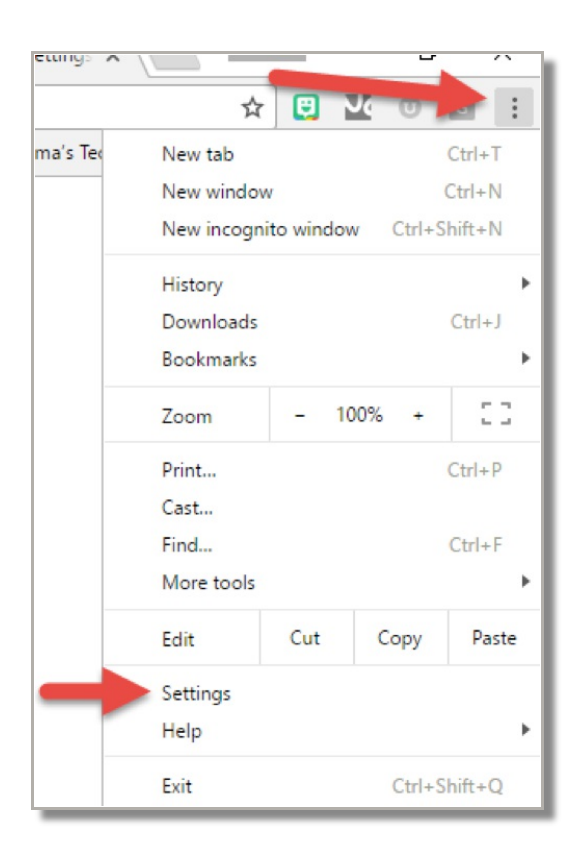

At the bottom, **click** '**Show advanced settings…'**

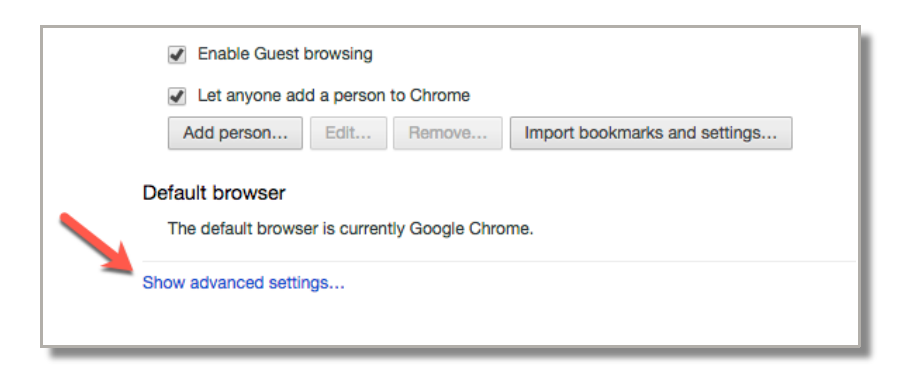

## Under 'Privacy,' click '**Content settings.'**

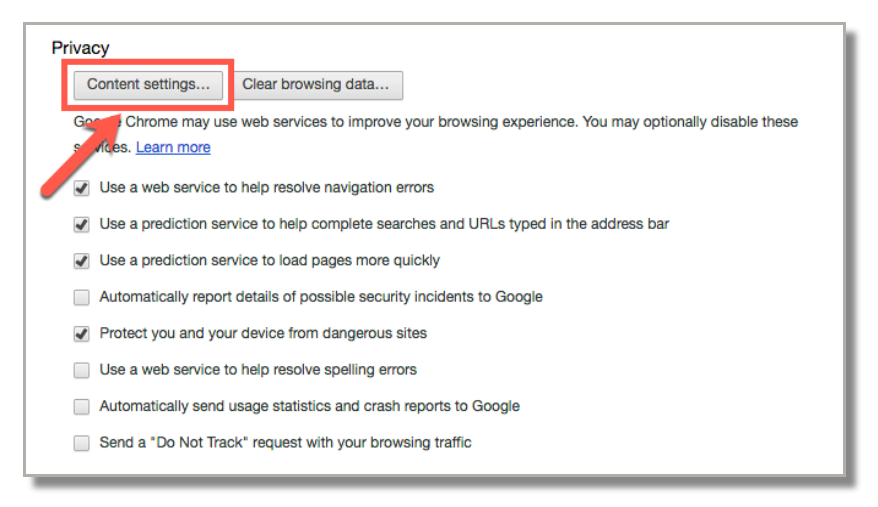

Under 'Flash', **select 'Allow sites to run Flash'**, and then**click 'Manage Exceptions.'**

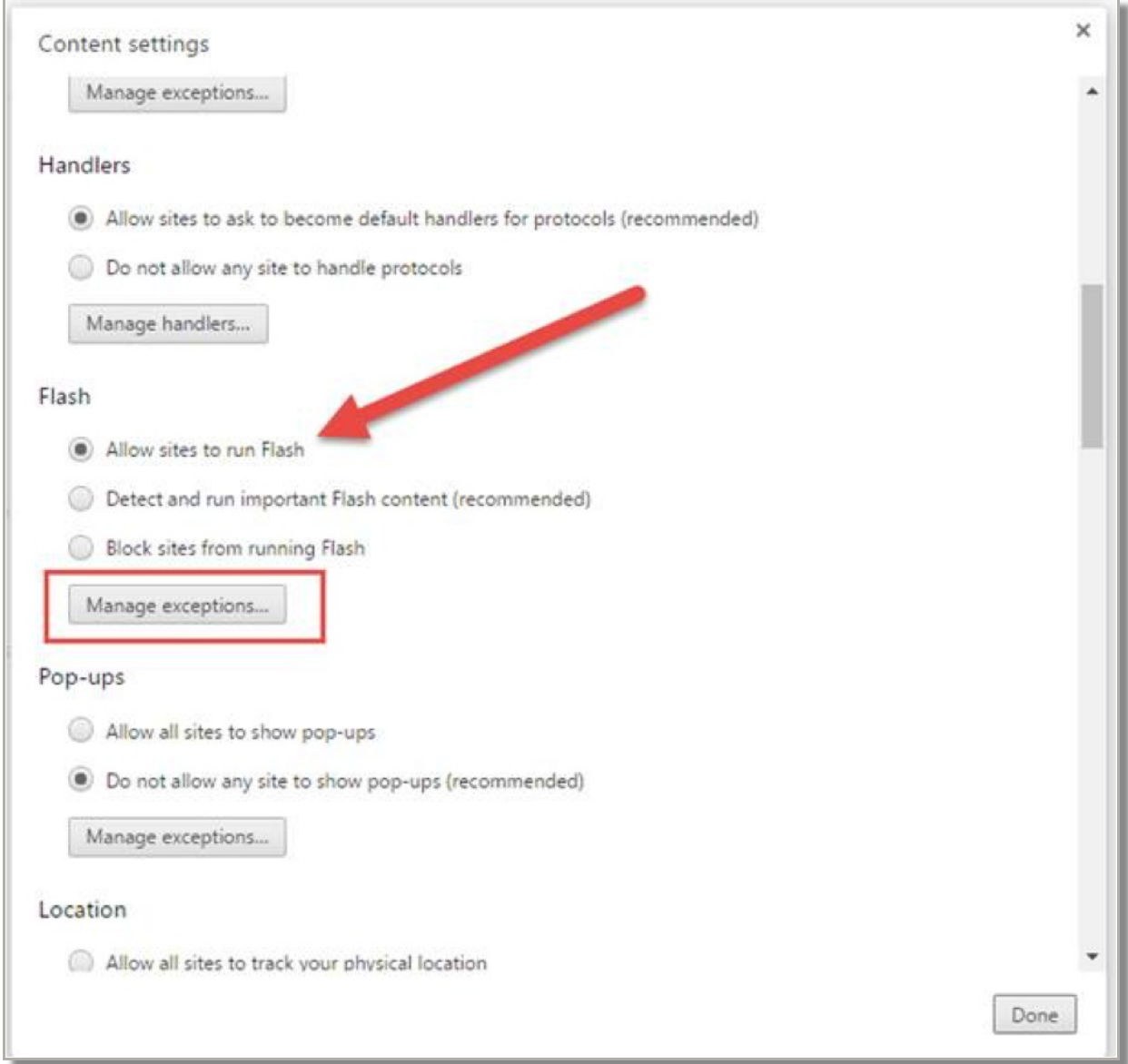

Under 'Hostname pattern,' **type [\*.]inmotionnow.com** and **select 'Allow'** as the 'Behavior.'

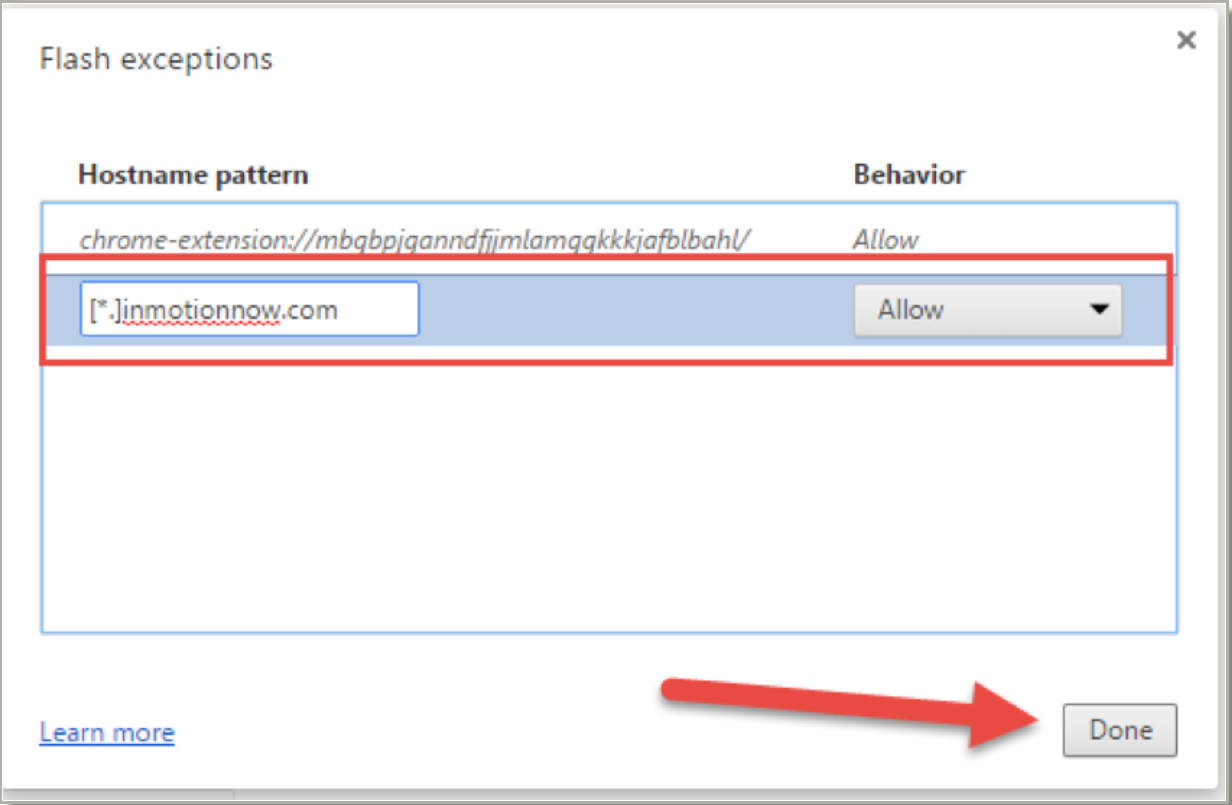

Finally, **click 'Done' twice, and close the Settings tab.**